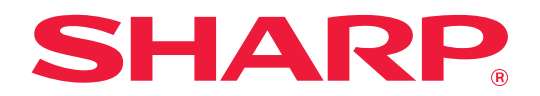

# **Handbuch für Box Connector**

## **Inhalt**

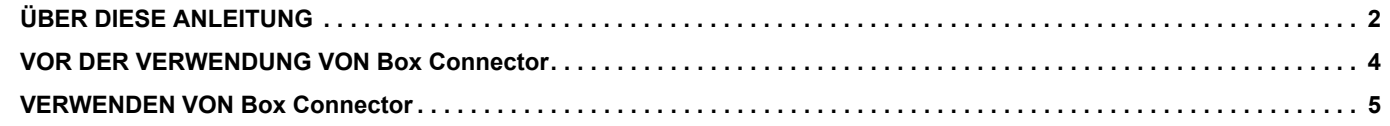

## <span id="page-1-0"></span>**ÜBER DIESE ANLEITUNG**

In diesem Handbuch werden die Funktionen von "Box Connector" wie das Hochladen gescannter Daten und das Drucken von Dateien aus der Cloud erläutert. Dies wird durch das Verknüpfen des Geräts mit dem Online-Speicherdienst "Box" von Box, Inc. ermöglicht.

#### **Bitte beachten**

- Es wird vorausgesetzt, dass die Person, die dieses Produkt installiert und verwendet, über grundlegende Kenntnisse im Umgang mit Computern und Webbrowsern verfügt.
- Informationen zu Ihrem Betriebssystem bzw. Webbrowser erhalten Sie im Betriebssystemhandbuch oder über die Online-Hilfe.
- Die Erläuterungen für Bildschirmansichten und Verfahren beziehen sich hauptsächlich auf den Internet Explorer®. Die Fenster können je nach Betriebssystemversion oder verwendeter Software abweichen.
- Bitte ersetzen Sie bei allen Verweisen auf "MX-xxxx" in dieser Anleitung "xxxx" durch die Modellbezeichnung Ihres Geräts.
- Dieses Handbuch wurde sorgfältig ausgearbeitet. Im Fall von Anmerkungen oder Fragen zu diesem Handbuch wenden Sie sich bitte an Ihren Händler oder die nächstgelegene autorisierte Servicevertretung.
- Für dieses Produkt wurden eine umfangreiche Qualitätskontrolle und verschiedene Prüfverfahren angewandt. Falls das Produkt dennoch beschädigt ist oder sonstige Probleme auftreten, wenden Sie sich bitte an Ihren Händler oder die nächstgelegene autorisierte Servicevertretung.
- Mit Ausnahme der gesetzlich verordneten Verantwortung ist SHARP nicht für Fehler verantwortlich, die während der Verwendung des Produkts oder seiner Optionen auftreten, oder Fehler aufgrund des inkorrekten Betriebs des Produkts oder seiner Optionen oder andere Fehler oder jegliche andere Schäden, die aufgrund der Verwendung des Produkts auftreten.

#### **Warnung**

- Die Vervielfältigung, Anpassung oder Übersetzung von Inhalten dieses Handbuchs ist nur nach vorheriger schriftlicher Genehmigung und nur im Rahmen der gültigen Urheberrechtsgesetze zulässig.
- Alle in diesem Handbuch enthaltenen Informationen können ohne Ankündigung geändert werden.

#### **Abbildungen, das Bedienfeld, das Touch-Panel und der Bildschirm zur Einrichtung der Webseite in diesem Handbuch**

In der Regel sind Peripheriegeräte optional. Einige Modelle sind jedoch standardmäßig mit gewissen Peripheriegeräten ausgestattet.

Bei der Beschreibung mancher Funktionen und Vorgehensweisen wird davon ausgegangen, dass zusätzlich zu den oben beschriebenen Geräten weitere Geräte installiert sind.

Abhängig von Inhalt, Modell und installierten Peripheriegeräten ist möglicherweise keine Verwendung möglich. Weitere Informationen finden Sie im Benutzerhandbuch.

Die im Handbuch dargestellten Bildschirme, Meldungen und Tastaturbezeichnungen können aufgrund von durchgeführten Produktverbesserungen und Änderungen geringfügig von denen des tatsächlichen Geräts abweichen.

Bei den Informationen im Handbuch wird davon ausgegangen, dass ein Vollfarb-Multifunktionsgerät verwendet wird. Einige Inhalte stehen auf Schwarz-Weiß-Multifunktionsgeräten möglicherweise nicht zur Verfügung.

Box und das Box-Logo sind Marken oder eingetragene Marken von Box, Inc.

### **Vorsichtsmaßnahmen bei Verwendung der Box Connector-Funktion**

- Die Druckergebnisse bei Verwendung der Box Connector-Funktion sind möglicherweise nicht dieselben wie bei Nutzung anderer Druckmethoden (Druckertreiber usw.).
- Die Inhalte mancher Dateien führen möglicherweise zu falschen Drucken oder sie verhindern einen Druckvorgang. • In manchen Ländern oder Regionen ist bei Verwendung dieses Geräts die Nutzung aller oder mancher Box Connector-Funktionen nicht möglich.
- In manchen Netzwerken ist die Nutzung der Box Connector-Funktion möglicherweise nicht möglich. Selbst wenn die Box Connector-Funktion genutzt werden kann, benötigt die Verarbeitung ggf. länger, oder sie wird unterbrochen.
- Wir geben keinerlei Gewähr für eine dauerhafte oder stabile Funktionsweise der Box Connector-Funktion. Mit Ausnahme der gesetzlich vorgeschriebenen Instanzen übernehmen wir keinerlei Haftung für jedwede Schäden oder Verluste, die durch oben genannte Handhabung entstehen.

## <span id="page-3-0"></span>**VOR DER VERWENDUNG VON Box Connector**

Bevor Sie Box Connector verwenden können, muss die Box Connector-Anwendung auf dem Multifunktionsgerät installiert werden.

Für Informationen zum Installieren der Box Connector-Anwendung wenden Sie sich an Ihren Händler oder den nächsten autorisierten Servicevertreter.

## **Grundlegende Anforderungen und Systemanforderungen für Box Connector**

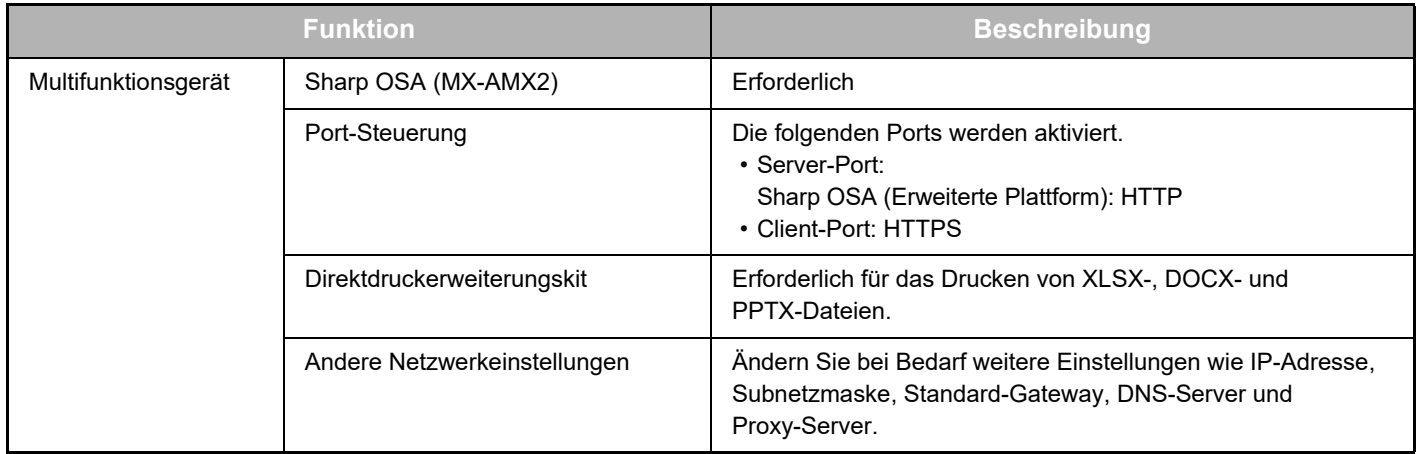

### **Ausgangswerte in Box Connector**

Klicken Sie auf die Taste [Detail] auf der Seite, die nach der Auswahl von Box Connector in [Systemeinstellungen] → [Sharp OSA-Einstellungen] → [Einstellungen eingebettete Anwendung] unter "Einstellung (Administrator)" angezeigt wird, um die folgenden Funktionen zu konfigurieren.

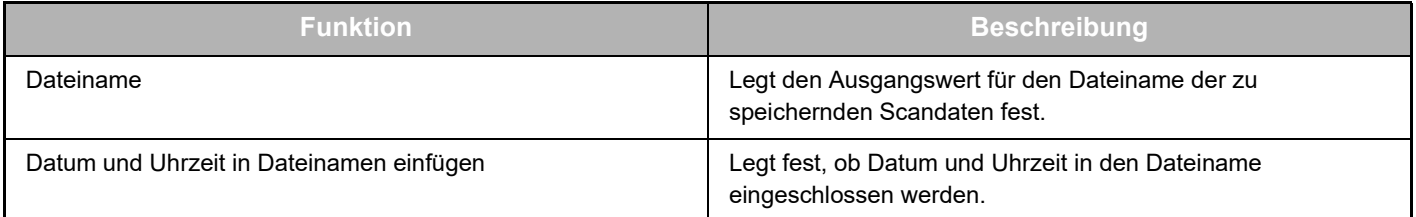

#### **Importieren oder Exportieren der Ausgangswerte in eine Datei**

Im Folgenden wird erläutert, wie Sie die für Box Connector auf einem Multifunktionsgerät verwendeten Ausgangswerte exportieren, um sie für einen anderen Connector auf einem anderen Gerät zu verwenden, und wie Sie eine exportierte Datei mit Ausgangswerten importieren.

Wählen Sie in [Systemeinstellungen] → [Sharp OSA-Einstellungen] → [Einstellungen eingebettete Anwendung] unter "Einstellung (Administrator)" Box Connector.

Importieren Sie die Datei mit den Ausgangswerten, um die folgenden Funktionen in den detaillierten Einstellungen von Box Connector zu registrieren.

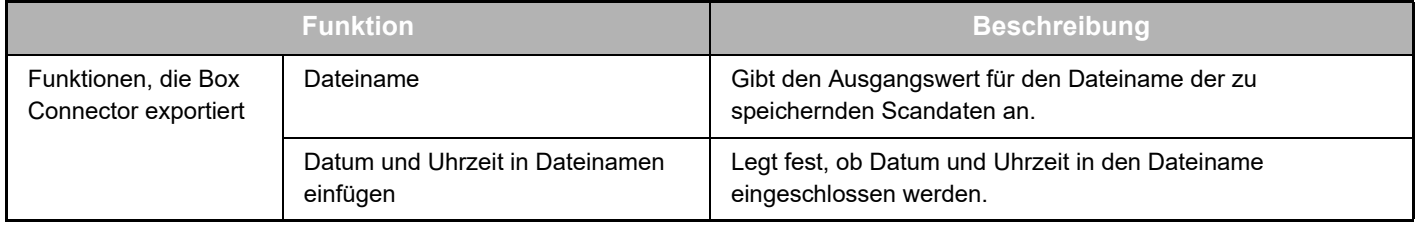

## <span id="page-4-0"></span>**VERWENDEN VON Box Connector**

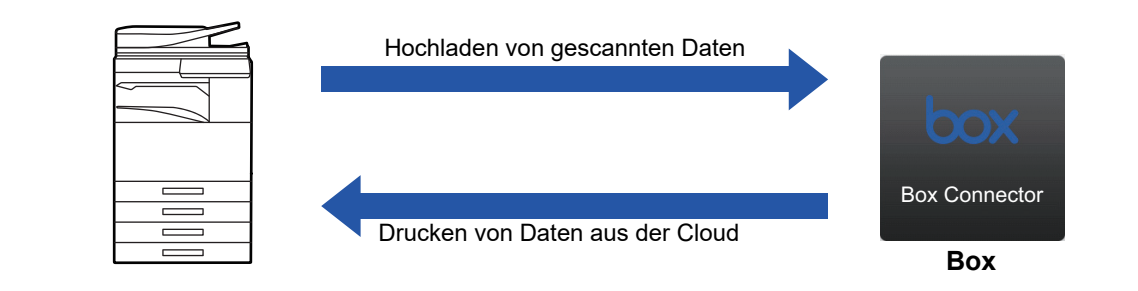

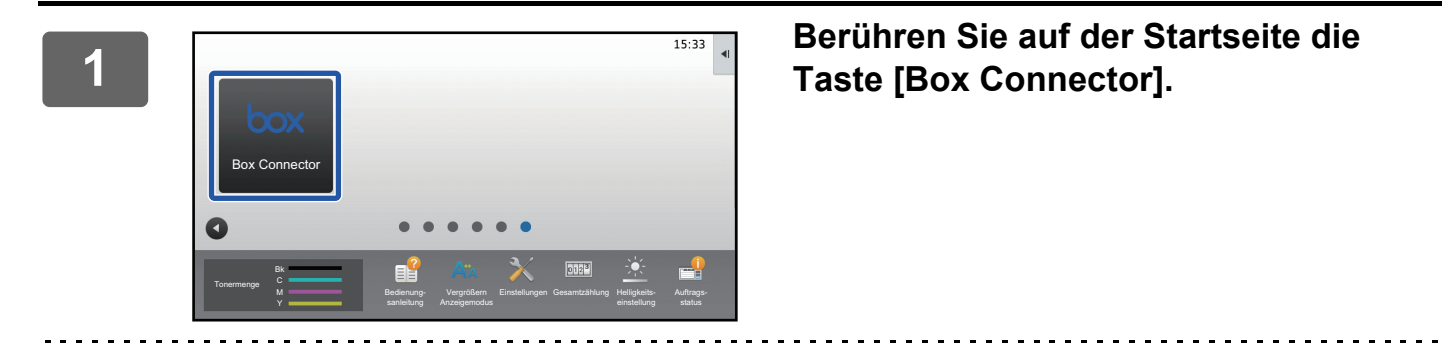

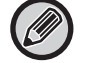

Wenn Sie das Symbol Box Connector nicht auf dem Startseite finden, registrieren Sie den Box Connector auf dem Startseite in den Heimbildschirm- Einstellung der Systemeinstellungen für das Gerät.

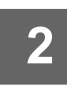

**<sup>2</sup> Wenn der Anmeldebildschirm für Box angezeigt wird, geben Sie die E-Mail-Adresse und das Passwort ein und berühren die Taste [OK].**

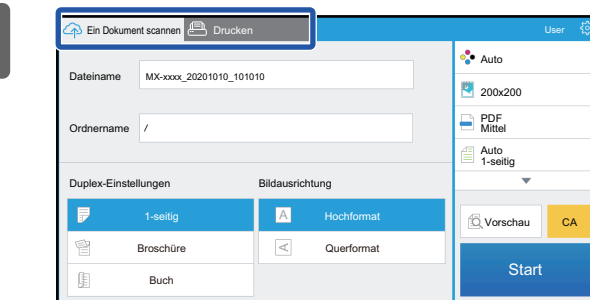

**<sup>3</sup> Um die Originale zu scannen und die gescannten Daten hochzuladen, berühren Sie die Taste [Ein Dokument scannen].**

**Zum Drucken der Datei berühren Sie die Registerkarte [Drucken] und wechseln zum Druckbildschirm.**

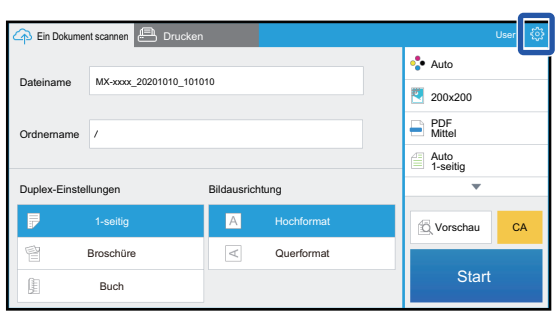

**<sup>4</sup> Wenn Sie fertig sind und sich abmelden möchten, berühren Sie .**

Sie wechseln wieder zum Anmeldebildschirm.

### **Druckdaten**

Wählen Sie die Dateien, die Sie drucken möchten.

Es können bis zu 10 Dateien gleichzeitig gedruckt werden. Es können bis zu 16 Druckaufträge reserviert werden.

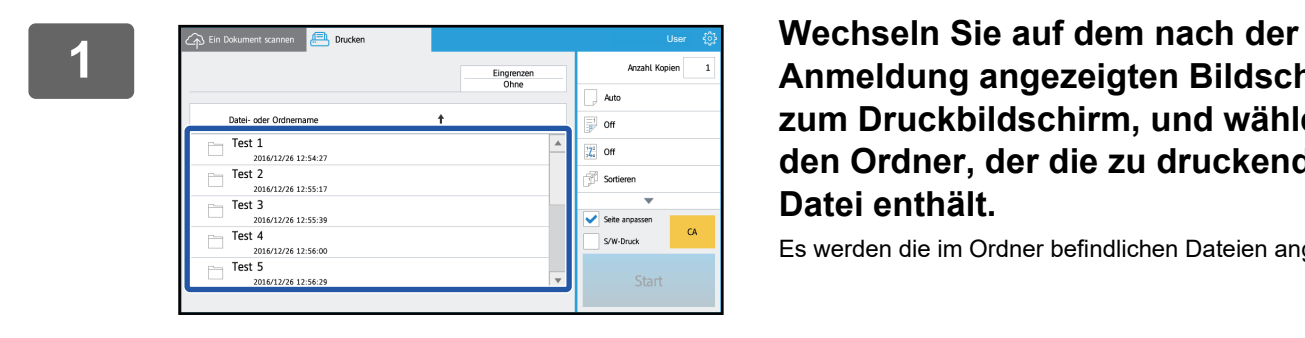

**Anmeldung angezeigten Bildschirm zum Druckbildschirm, und wählen Sie den Ordner, der die zu druckende Datei enthält.**

Es werden die im Ordner befindlichen Dateien angezeigt.

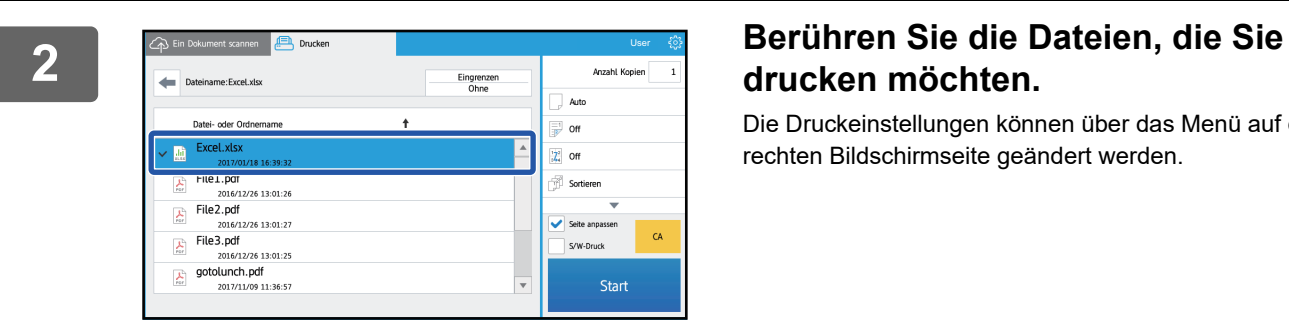

## **drucken möchten.**

Die Druckeinstellungen können über das Menü auf der rechten Bildschirmseite geändert werden.

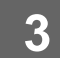

#### **3 Berühren Sie die Taste [Start].**

Die gewählte Datei wird gedruckt.

### **Druckeinstellungen**

Wenn Sie eine einzelne Datei drucken möchten, können Sie die folgenden Einstellungen ändern. Wenn mehrere Dateien gewählt wurden, kann nur die Anzahl der Kopien geändert werden. Für die anderen Einstellungen werden die Ausgangswerte verwendet.

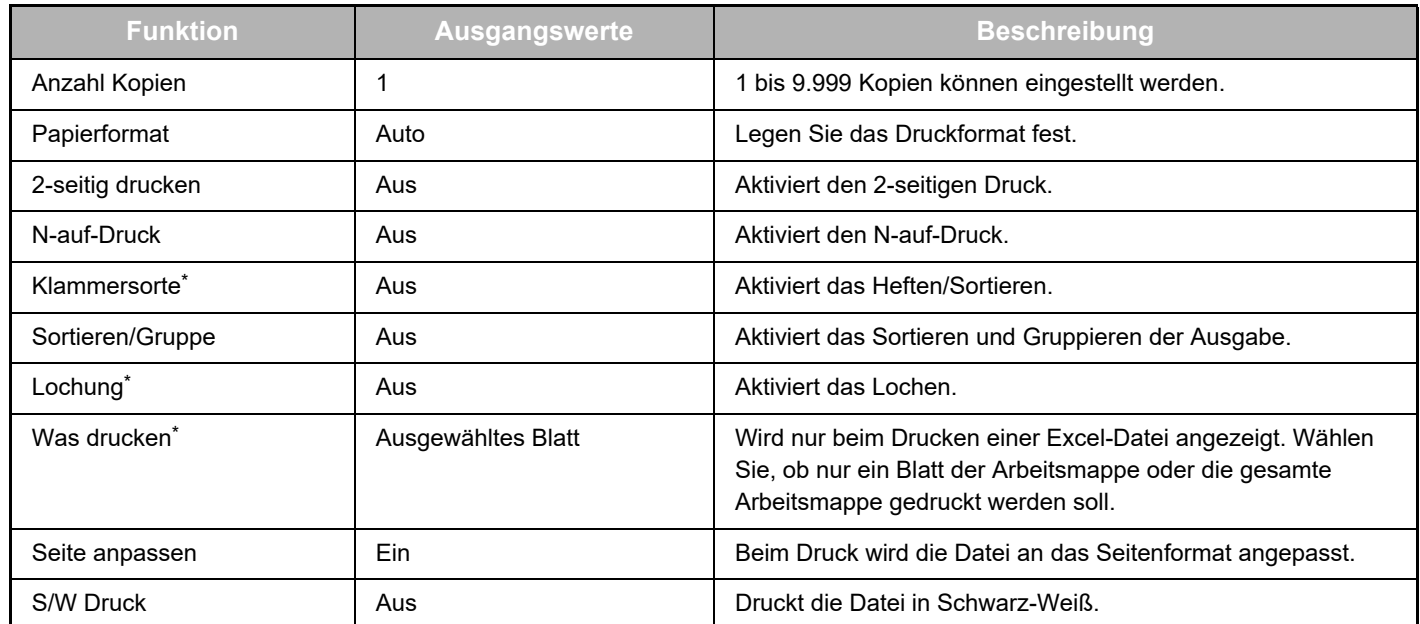

Für die Verwendung von "Klammersorte" muss ein innerer Finisher, ein Finisher oder ein Heft-Finisher installiert sein. Für die Verwendung von "Lochung" muss neben einem inneren Finisher, einem Finisher oder einem Heft-Finisher auch ein Lochermodul installiert sein.

Je nach Modell ist ggf. das Direktdruckerweiterungskit erforderlich, um "Was drucken" zu verwenden.

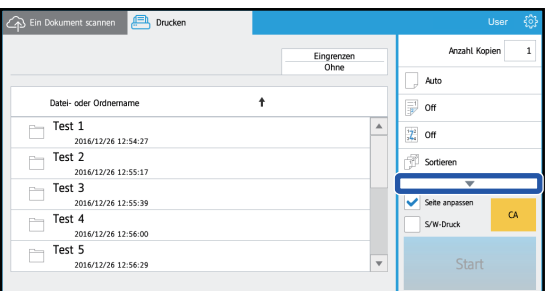

Berühren Sie ▼, um alle Druckeinstellungen anzuzeigen, die verwendet werden können.

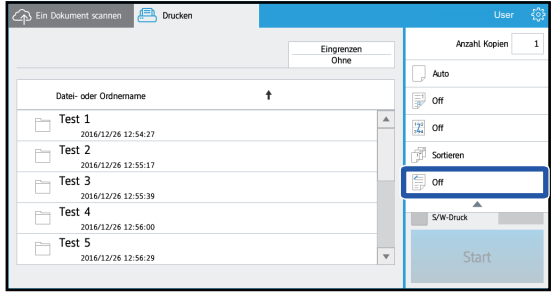

### **Scannen/Hochladen von Daten**

Laden Sie die auf dem Gerät gescannten Daten nach Box hoch. Wählen Sie den Ordner, in dem Sie die Datei speichern möchten.

Es können gescannte Daten bis zu der in "Maximale Größe des Datenanhangs (FTP/Desktop/Netzwerkordner)" der Systemeinstellungen (Administrator) oder bis zu 9.999 Blatt (Seiten) pro Datei hochgeladen werden.

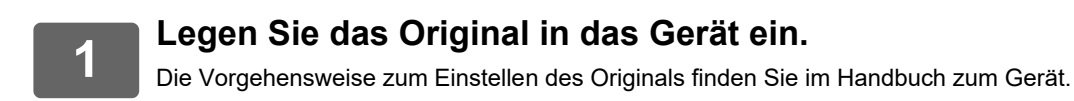

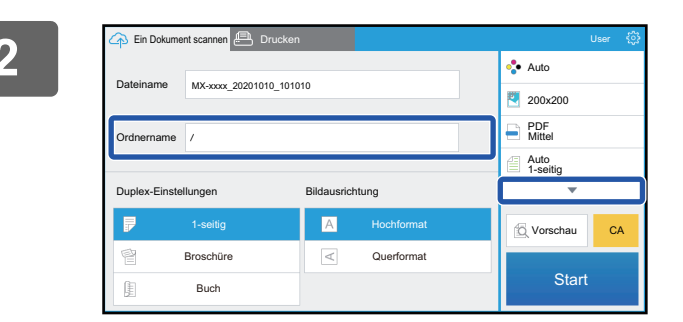

#### **2 Berühren Sie Ordnername.**

Der in Box registrierte Ordner wird angezeigt.

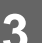

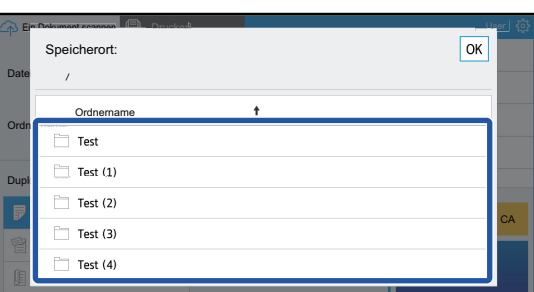

#### **3 Wählen Sie den Ordner, in dem Sie speichern möchten.**

Berühren Sie den Ordner, in dem Sie speichern möchten, und berühren Sie dann die Taste [OK]. Der Bildschirm für Schritt 2 wird angezeigt.

Der Name des gewählten Ordners wird als Ordnername angezeigt.

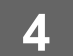

## **4 Berühren Sie die Taste [Start].**

Die gewählte Datei wird gescannt.

## **Scaneinstellungen**

#### **Ausgangsbildschirm**

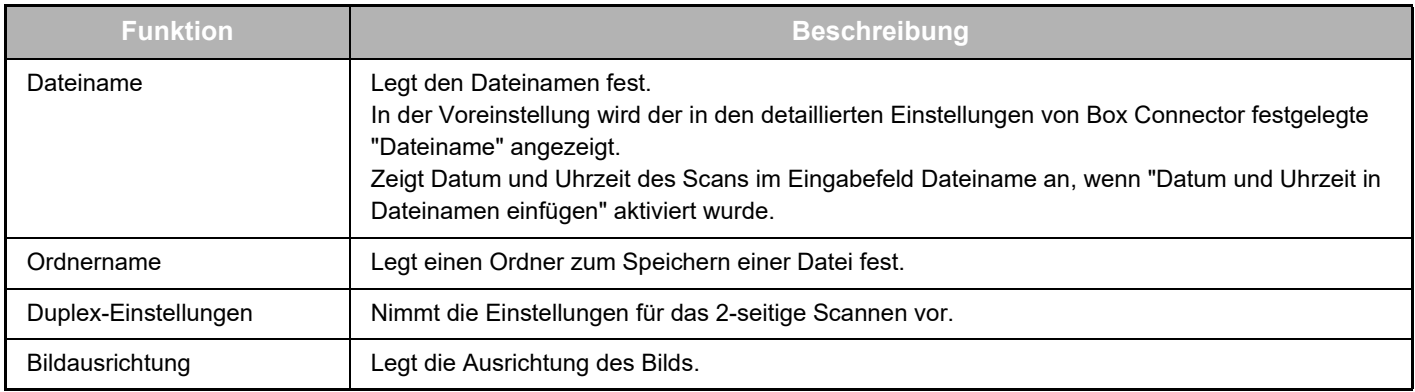

#### **Bildschirm für die Scaneinstellungen**

Die folgenden Einstellungen können für das Scannen festgelegt werden.

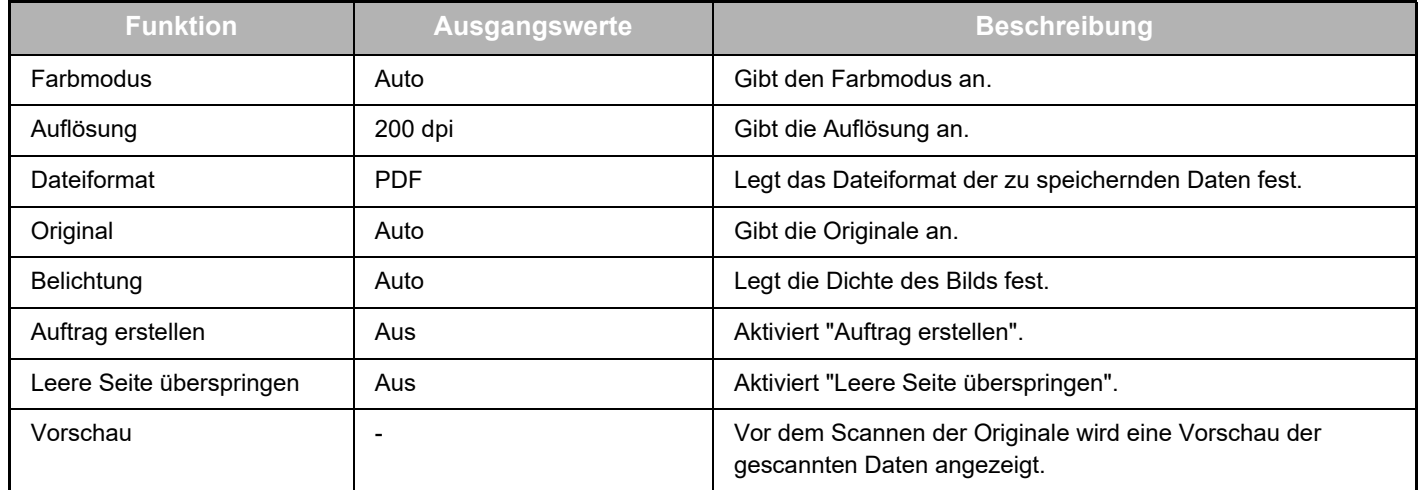

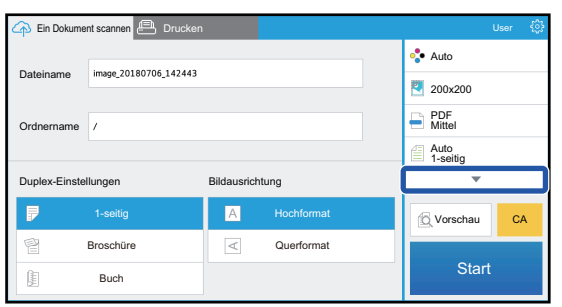

Berühren Sie ▼, um alle Scaneinstellungen anzuzeigen, die verwendet werden können.

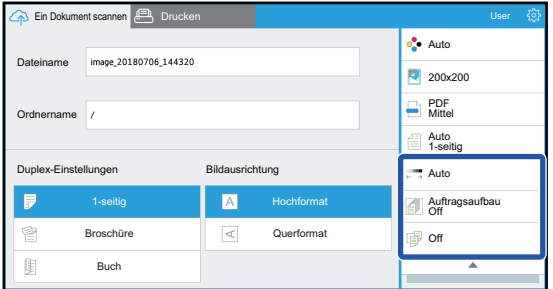

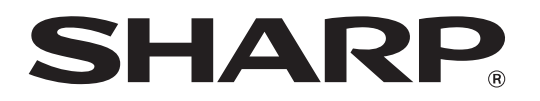

**SHARP CORPORATION**